# ACCEL EDA™ Version 12.0 Eval

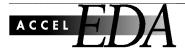

## 15 April 1996

ACCEL EDA Version 12.0 Readme Copyright © 1996 ACCEL Technologies, Inc.

## **Contents**

- 1.0 Introduction
- 2.0 CD-ROM Contents
  - 2.1 CD-ROM Directory Structure
  - 2.2 README.WRI Files
- 3.0 Installing the ACCEL EDA Evaluation
  - 3.1 ACCEL EDA Evaluation Guide
  - 3.2 Share
- 4.0 Removing the ACCEL EDA Evaluation
- **5.0 Important General Information** 
  - 5.1 Error Messages
- 6.0 Important ACCEL PRO Route Information
  - 6.1 Installing into a Non-Default Directory
  - 6.2 Bypassing Automatic Update of .INI Files
  - 6.3 Error Messages
- 7.0 Important QuickRoute Information
- 8.0 Contacting ACCEL

### 1.0 Introduction

This is the evaluation package for ACCEL EDA, Version 12.0, dated April 1, 1996. ACCEL EDA is a sophisticated, high-performance electrical design automation system including Schematic, PCB, and autorouting applications. It allows you to design and create advanced circuit boards with unprecedented ease. The software provided in this package is the real thing, except that most output commands are restricted.

ACCEL provides users of all Tango and P-CAD products with affordable technical support services and ongoing product development which results in powerful, yet easy-to-use, design tools for both the entry-level user and the seasoned professional.

If you would like additional information about any of the Tango or P-CAD products please call ACCEL Technologies at 800 488-0680 or 619 554-1000, or contact your local ACCEL reseller.

## 2.0 CD-ROM Contents

The ACCEL EDA Evaluation CD-ROM includes:

- ACCEL EDA Eval software
- A variety of documents including:
  - An on-line evaluation guide
  - Lists of ACCEL EDA's features and key capabilities
  - Comparisons of ACCEL EDA with both Master Designer and TangoPRO
  - ACCEL Tango PCB capabilities in relation to ACCEL P-CAD PCB's
  - The ACCEL EDA brochure
- An overview slide show of ACCEL EDA with PowerPoint's Viewer for viewing
- Adobe's Acrobat Viewer for reading, printing, searching the documents
- Demo slide show of Cooper and Chyan's (CCT's) routing products
- Evaluation software for Advanced CAM Technologies' (ACT) manufacturing products

## 2.1 CD-ROM Directory Structure

| <b>Directory</b> | <b>Contents</b> | <b>Comments</b>                                    |
|------------------|-----------------|----------------------------------------------------|
| \                | (all)           | ACCEL EDA startup and program files                |
|                  | readme.wri      | (This document)                                    |
|                  | setup.exe       | Installation program for ACCEL EDA                 |
| \acceldoc        | (all)           | ACCEL EDA document files- Adobe Acrobat format     |
| \accelppt        | (all)           | ACCEL EDA overview side show; PowerPoint Viewer    |
| \acroread        | (all)           | Adobe Acrobat program files                        |
|                  | acroread.exe    | Adobe Acrobat installation executable              |
| \cctdemo         | (all)           | CCT's startup files                                |
|                  | readme.wri      | Installation instructions and general info for CCT |
| \disk1           | (all)           | CCT's program files                                |
| \disk2           | (all)           | CCT's program files                                |
| \cameval         | readme.wri      | Installation instructions and general info for ACT |
| \cameval\cam31   | (all)           | ACT's Win 3.1 startup and program files            |

### 2.2 README.WRI Files

In addition to this file you will find README.WRI files in the *cctdemo* and *cameval* sub-directories. These provide up-to-date information and installation instructions for CCT and ACT products. README.WRI files can be read and printed using Microsoft's Write program.

# 3.0 Installing the ACCEL EDA Evaluation

Run setup.exe from the CD's root directory. Full ACCEL EDA Eval installation instructions are provided on the CD-ROM jewel case insert. Documentation is in Adobe Acrobat format for simplicity in browsing and searching. Instructions for installing the Acrobat viewer and for viewing the documents are also provided on the jewel case insert.

### 3.1 ACCEL EDA Evaluation Guide

The ACCEL EDA Evaluation Guide is a comprehensive tutorial for ACCEL Schematic, PCB, and Route. The document is packed with over 110 pages of important information and many pictures, and may be printed for your reference. It is valuable as a training tool for the novice, but is also organized for the experienced user.

#### 3.2 Share

Since multiple ACCEL EDA applications can access the integrated libraries at once, you must load the SHARE program included with DOS before running Windows 3.x. Without SHARE loaded, you will experience file conflicts between ACCEL Schematic, ACCEL PCB, and the Library Manager when simultaneously accessing the same library. To install this program, add the line **SHARE** to your AUTOEXEC.BAT file.

## 4.0 Removing the ACCEL EDA Evaluation

To remove the entire package, delete the directory in which you installed the software, including all of its files and sub-directories. Also, in your Windows directory, modify the SYSTEM.INI file to remove the device reference to WINSERVE.386 and delete the ACCEVAL.PIF file.

If you disabled the Windows **Exclusive in Foreground** option to run ACCEL PRO Route, you may want to enable it again. Select the **386 Enhanced** icon from Window's Control Panel and enable the check box labeled **Exclusive in Foreground.** 

# 5.0 Important General Information

- 1. ACCEL EDA may be run under Microsoft Windows 3.x, Windows 95, or Windows NT.
- 2. ACCEL EDA requires a 486 (or better) CPU with 16 MB or more of RAM. Additional memory may be needed for autorouting.
- 3. Evaluation limitations are noted in the first chapter of the on-line Evaluation Guide.
- 4. P-CAD Master Designer binary or PDIF files can be read directly into ACCEL EDA. See Appendix A of the on-line Evaluation Guide for information on using Master Designer designs with ACCEL EDA.
- 5. Tango DOS ASCII files can be read directly into ACCEL EDA. To translate Tango libraries for use in ACCEL EDA, use the Library Manager's Library Translate command.
- 6. For optimum routing performance, add copper pours after autorouting is complete.

## 5.1 Error Messages

The path D:\ACCELDOC\MASTER.PDF is invalid.

Cause: You will get this message when pressing the On-Line Documentation icon if the

Adobe Acrobat Viewer has not been installed.

Solution: Install the Acrobat Viewer before trying to view the documentation. Installation

instructions are available on the CD-ROM jewel case insert.

You must have CTL3DV2.DLL version 2.20 or later torun this application. Rerun setup.

Cause: This dynamic linked library is automatically installed into your \WINDOWS\

SYSTEM directory (default directory name). Some machine environments

expect this file in the \WINDOWS directory instead.

Solution: Copy CTL3DV2.DLL from your \WINDOWS\SYSTEM directory into \

WINDOWS.

# 6.0 Important ACCEL PRO Route Information

## 6.1 Installing into a Non-Default Directory

If you installed the ACCEL EDA Evaluation in a directory other than the default directory (c:\ acceval) and included the autorouter, you must update the ACCEVAL.PIF file as follows:

- 1. Using Window's PIF editor, open ACCEVAL.PIF, located in your Windows directory.
- 2. Change the Program Filename and Start-up Directory edit boxes to point to the directory in which you installed the ACCEL EDA Evaluation.
- 3. Save your settings and close the PIF Editor.

Do not modify other PIF settings, as it may effect the autorouter's performance. For additional information on PIF files, consult your Windows manual.

## 6.2 Bypassing Automatic Update of .INI Files

For ACCEL PRO Route, if you bypassed the auto-update of the PCB.INI and SYSTEM.INI files during installation, you must modify these files manually.

1. Add the following lines to the end of the PCB.INI file (located in your ACCEL EDA Eval directory):

[PRORoute]
RouterExe=C:\<dir name

RouterExe=C:\<dir name>\ACCEVAL.PIF

RouterVisibility=0

where <dir name> is your Windows installation directory. e.g., RouterExe=C:\WINDOWS\ACCEVAL.PIF. Note the upper and lower case letters used in PRORoute, RouterExe, and RouterVisibility.

2. Add the following line in the [386Enh] section of the Windows SYSTEM.INI file (located in your Windows directory):

Device=WINSERVE.386

## 6.3 Error Messages

Error 9505

Error opening router file.

File: <filename>

Cause: An error occurred while opening the file.

Solution: Make sure that the directory is valid, that the file is not read-only, and that, if it

references a diskette, that the diskette does not have a write-protect tab.

**Error** 9550

Error detected by router. Routing terminated.

Cause: If this message is output during router initialization, there is insufficient memory

(RAM) to start the router. Otherwise, the router terminated abnormally. If no indication of the failure has been given, call ACCEL for additional help.

Error 9568

Solution:

Router file name is missing from PCB.INI.

Cause: The router file name is missing from the PCB.INI file.

Solution: Either rerun install and automatically update the PCB.INI file, or manually add

the following lines to the end of that file:

[PRORoute]

RouterExe=C:\<dir name>\TPROEVAL.PIF

RouterVisibility=0

where <dir name> is your Windows installation directory. e.g., RouterExe=C:\WINDOWS\TPROEVAL.PIF. Note the upper and lower case letters used in PRORoute and RouterExe.

# 7.0 Important QuickRoute Information

If you bypassed the auto-update of the **PCB.INI** file during ACCEL PCB installation and want to run QuickRoute, you must add the QuickRoute section to the **PCB.INI** file. Add the following lines to the end of the file, substituting your ACCEL EDA root directory name for ACCEL EDA as appropriate:

[QuickRoute]

RouterExe=C:\<dir name>\QROUTE.EXE

where <dir name> is your ACCEL EDA Evaluation directory name.

# 8.0 Contacting ACCEL

More questions? Ready to place an order? You can contact our sales or support staff directly, or get in touch with one of our factory-trained resellers (world-wide). They conduct product seminars, make sales presentations, offer local tech support and training. Just phone or fax ACCEL for the name and number of your local reseller.

ACCEL Technologies, Inc. 6825 Flanders Drive San Diego, CA 92121 USA

Phone: 619 554-1000 Fax: 619 554-1019 Sales: 800 488-0680 Sales Europe: 44 1704 533-445 E-Mail: sales@acceltech.com